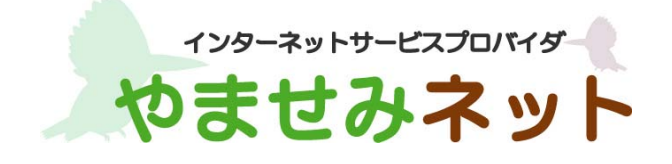

# KINGSOFT Office インストールガイド (Windows 版)

第 1 版

#### はじめにお読みください

- ・ 別途、メールにてシリアル ID 等のインストールに必要となる情報をお送りしておりますので、 そちらの情報をお手元にご用意ください。
- ・ インストールの前に、動作環境を必ずご確認ください。 http://www.yamasemi.ne.jp/option/kingsoft/windows.html
- ・ インターネットに接続した状態でインストールを行ってください。
- ・ インストールは管理者権限のアカウントで行ってください。
- ・ 本書では、Windows8 の表示画面に沿ってご案内致します。 お使いの OS によって、一部、表示される画面や表現が異なる場合があります。

(1)ダウンロードページより、インストールプログラムをダウンロードします。

(2) デスクトップなどに保存されたダウンロードファイル(kso2012.exe)をダブル クリックしてください。

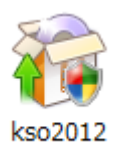

#### (3) 「ユーザー アカウント制御」画面が表示されますので、「はい」ボタンをクリック してインストール作業を開始します。

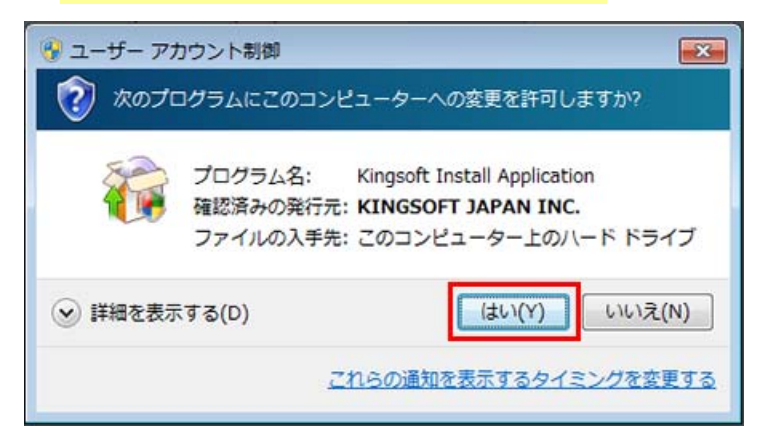

### (4) 「インストール ウィザード」画面が表示されますので、「次へ」をクリックして ください。

※画面上の数値が異なることがあります。

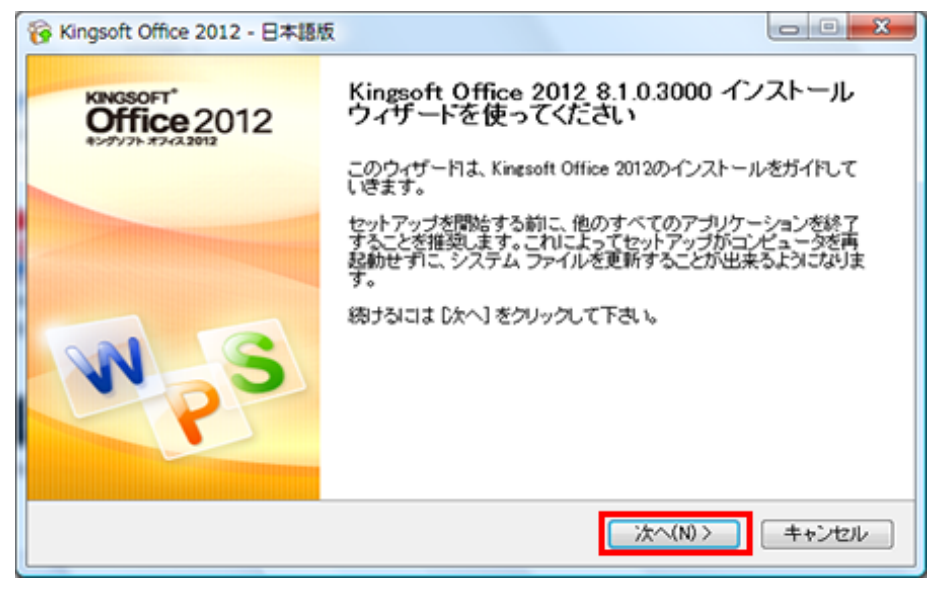

(5) 「ライセンス契約書」画面が表示されますので、よくお読みください。 その後、「こ のライセンス契約書に同意します」にチェックをして、「次へ」をクリックしてくださ い。

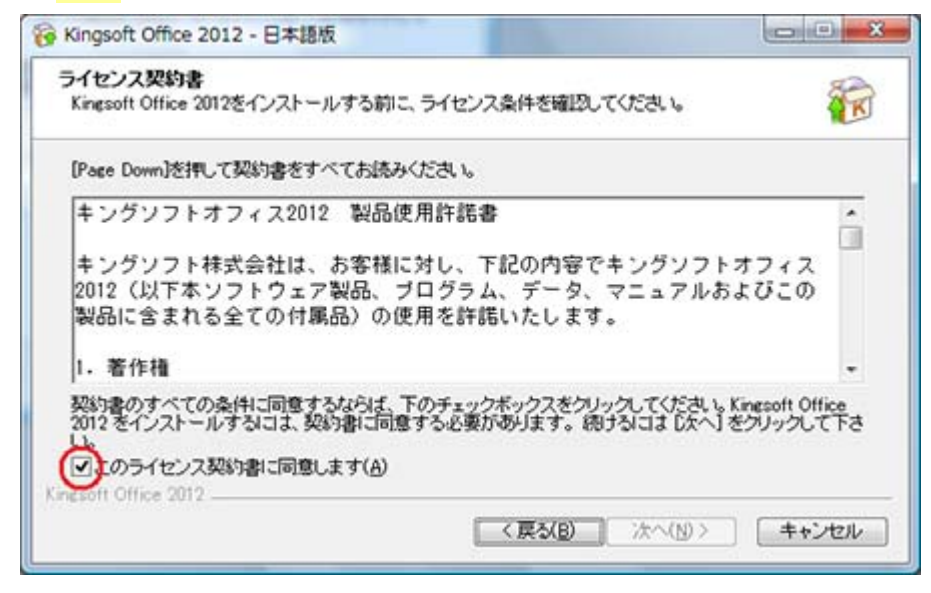

## (6) 「シリアル番号」画面が表示されますので、「シリアル番号を入力」を選択し、 シリアル番号を入力後、「次へ」をクリックしてください。

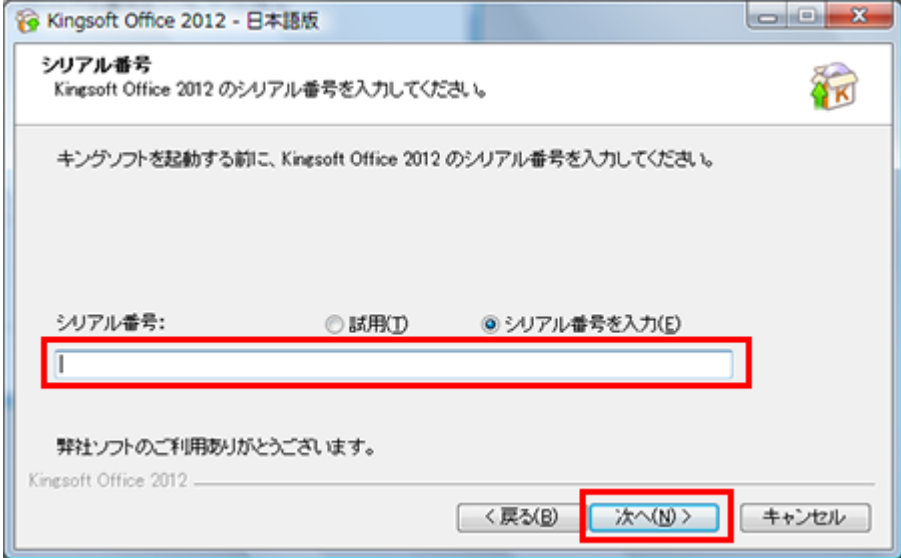

シリアル ID は、別途メールにてご案内済みです。

## (7) 「コンポーネントを選んでください。」画面が表示されますので、「次へ」をクリック してください。

※「Yahoo ツールバー」のインストールが必要ない場合は、チェックを外してください。

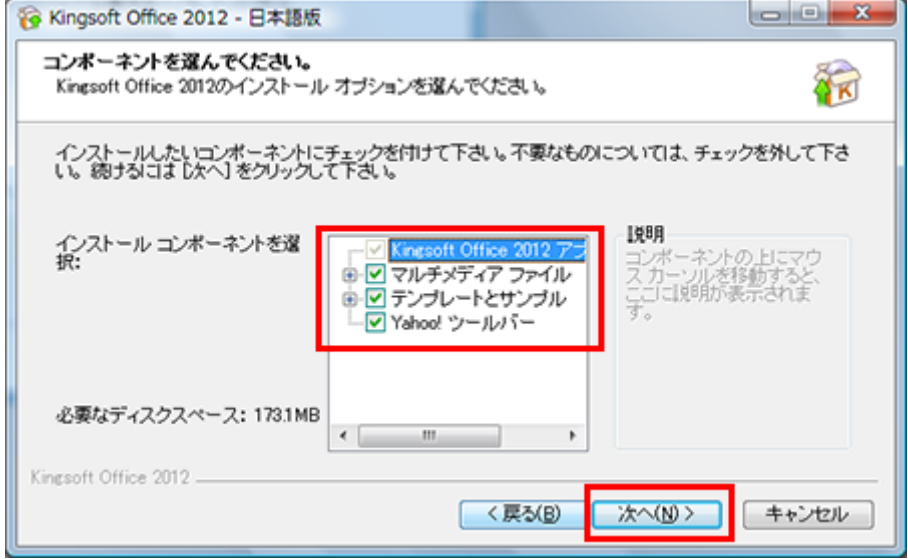

# (8) 「インストール先を選んでください。」画面が表示されますので、「次へ」をクリック してください。

※ご利用 OS のバージョンにより、ディスクスペースに関する数値が異なります。

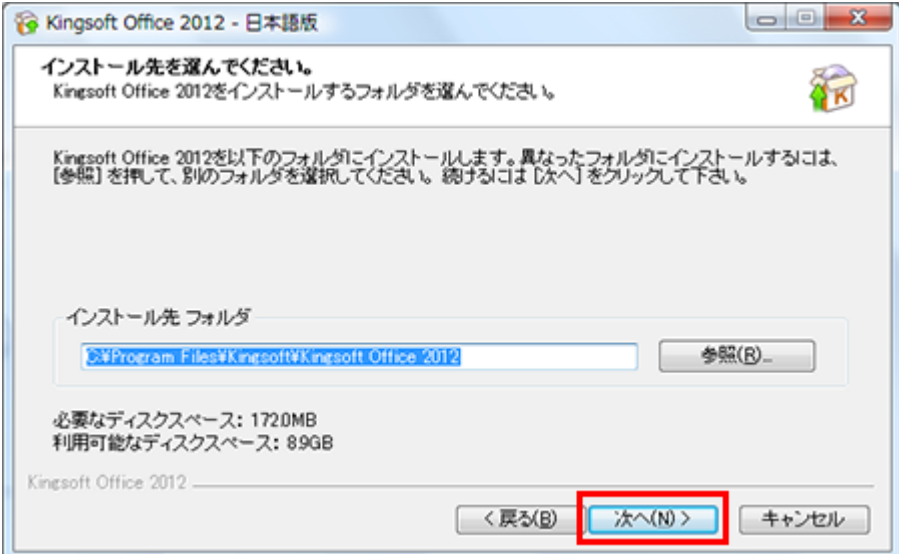

# (9) 「スタートメニュー フォルダを選んでください。」画面が表示されますので、 「インストール」をクリックしてください。

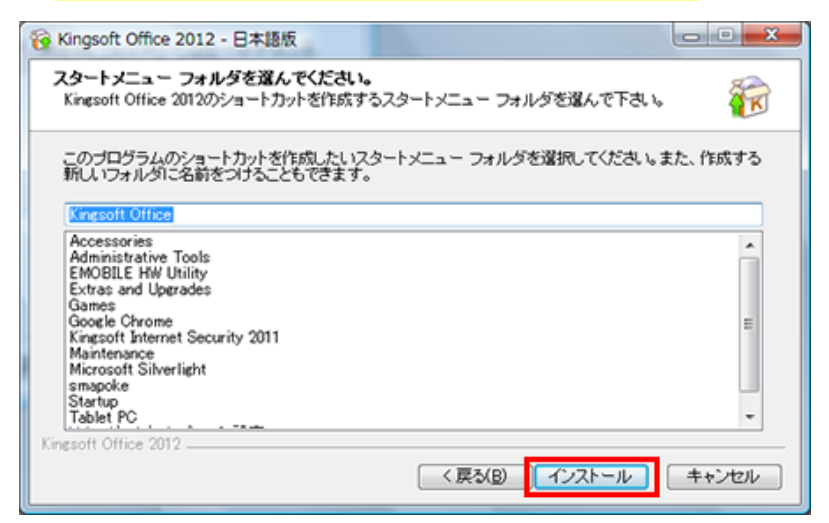

#### (10) 「インストール」画面が表示されますので、しばらくお待ちください。

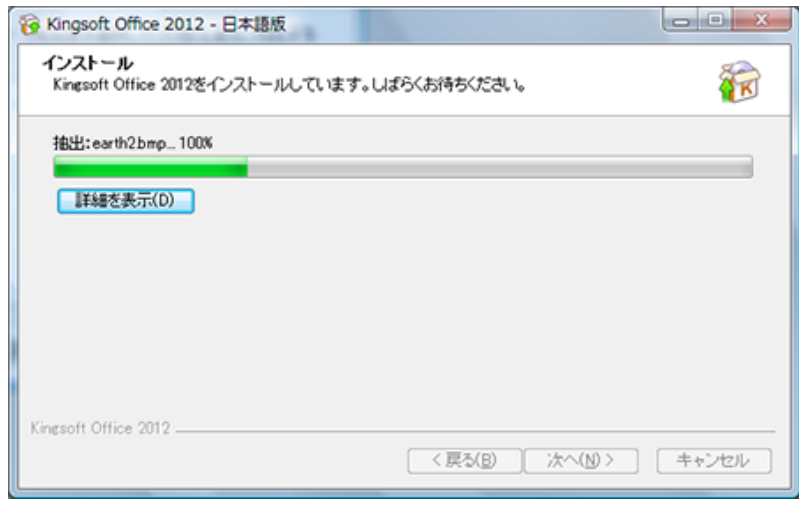

#### (11) 「インストールの完了」画面が表示されますので、「次へ」をクリックしてください。

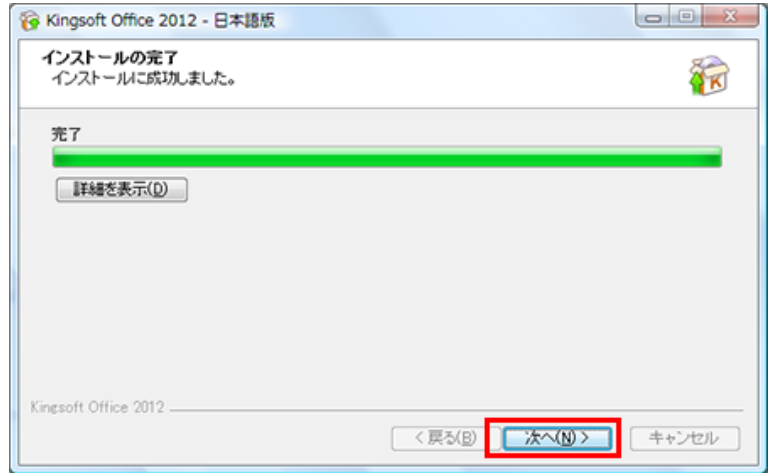

#### (12) 「インターフェースの選択」画面が表示されますので、お好みのインターフェース を選択してください。

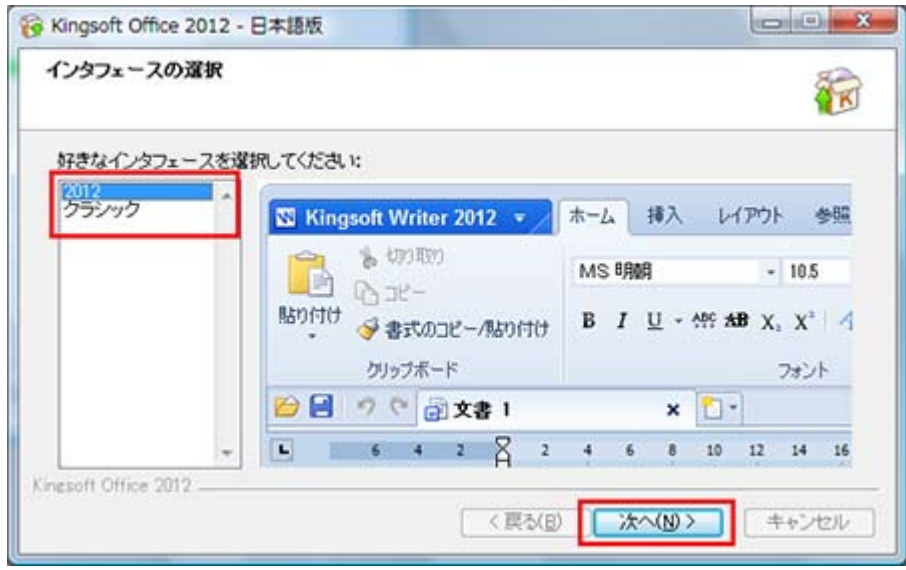

### (13) 「インストールが完了しました。」画面が表示されますので、「閉じる」をクリック してください。

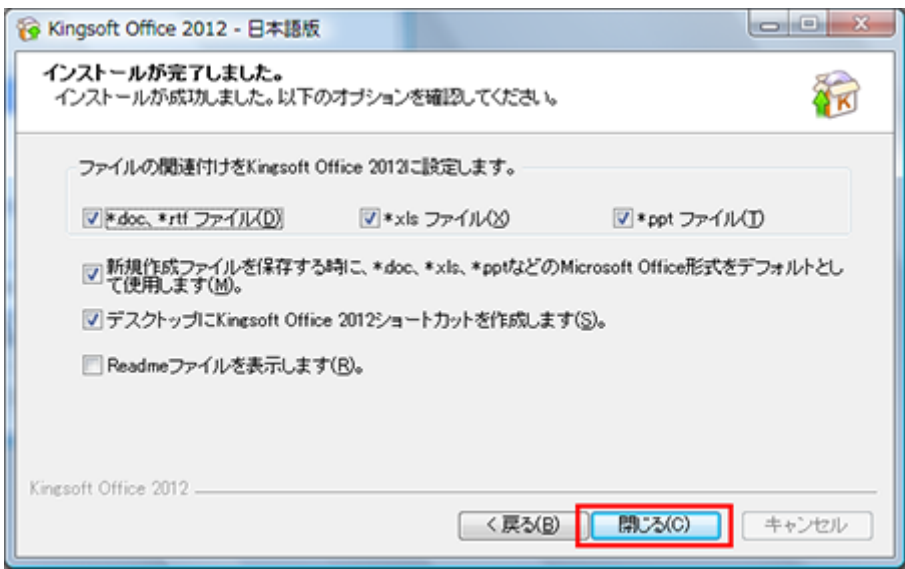

(14) デスクトップ上に「Kingsoft Office 2012」の3種類のアイコンが作成されている ことをご確認ください。

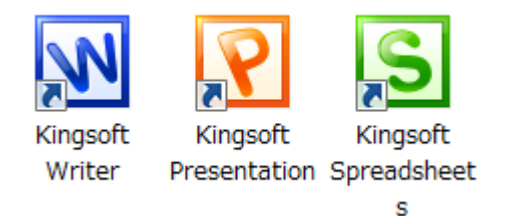

以上で、KINGSOFT Office Windows 版のインストールは終了です。